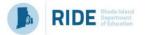

#### **About**

Please note that there are no changes to the closeout process from the 2022-23 school year.

This document outlines the steps of the EEM closeout process for evaluators in LEAs using the Employee Evaluation Management (EEM) system to manage educator evaluations.

Please note: LEAs not using EEM to manage evaluations should consult the <u>Data Collection</u>

Specification Document.

### **Important Dates**

Friday, July 19, 2024 – LEAs need to upload their educator evaluation data to RIDE.

After this date, any changes to a 2023-24 evaluation should be made by submitting a letter from the district superintendent to RIDE's Director of Educator Excellence and Certification services, Gina Masiello, (Gina.Masiello@ride.ri.gov).

### **Steps for Completing Educator Evaluations**

## The available options are:

- 1. If the educator is receiving a FULL EVALUATION in 2023-24
- 2. If the educator is NOT receiving a full evaluation in 2023-24

#### **Option 1**

## If the educator is receiving a FULL EVALUATION in 2023-24:

1. Make sure you submit the following forms <u>prior</u> to submitting the Final Effectiveness Rating Report Form:

| Teacher Forms                                                                          | Support Professional Forms                                             | Building Administrator Forms                                                          |
|----------------------------------------------------------------------------------------|------------------------------------------------------------------------|---------------------------------------------------------------------------------------|
| ✓ Classroom Observation Forms                                                          | ✓ Professional Practice<br>Scoring Form                                | <ul><li>✓ Professional Practice Scoring Form</li></ul>                                |
| <ul> <li>✓ Professional         Responsibilities Scoring     </li> <li>Form</li> </ul> | <ul><li>✓ Professional<br/>Responsibilities Scoring<br/>Form</li></ul> | <ul><li>✓ Professional Responsibilities<br/>Form</li><li>✓ Student Learning</li></ul> |
| ✓ SLO/SOO Results and Scoring Form                                                     | ✓ SLO/SOO Results and Scoring Form                                     | Objective/Student Outcome Objective Results and Scoring                               |
| ✓ *Student Learning Scor<br>(SL Options)                                               | ng                                                                     | Form                                                                                  |

<sup>\*</sup>For those LEAs implementing either Embedded Practice or Student Learning Goals, teachers using either option must have the evaluation type, 'Teacher SL Options.'

Rev 6/20246/13/24 Page 1 of 6

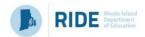

- 2. Open Final Effectiveness Rating Report form. Please wait for scores to load on the report.
- 3. Evaluators must complete the Evaluation Status section for all educators. Click within the box that says: **Yes, this educator RECEIVED a full evaluation this year**.

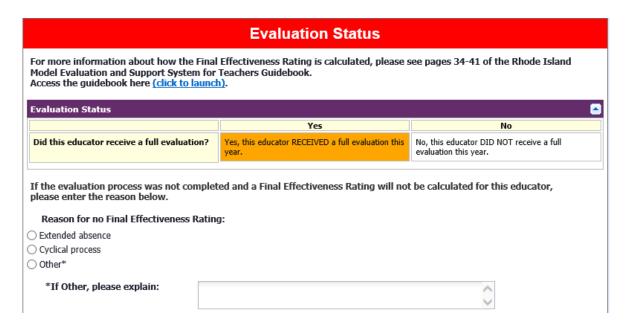

4. Select the correct radio button for each educator.

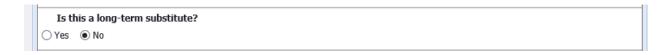

- 5. Review the Final Effectiveness Rating report for each educator. Make sure that all information is pulling into the form correctly before clicking **Submit** at the bottom of the form. <u>Do not</u> submit a Final Effectiveness Rating Form if pieces of data appear missing; instead, go back to Step 1 and confirm that dependency forms were submitted *prior* to submitting the Final Effectiveness Rating (FER) Report or contact your District Configuration Administrator (DCA) for support.
- 6. Finalize *ALL* evaluation forms for teachers, support professionals, and building administrators <u>including optional or unused forms</u> (e.g., Self-Assessment). To do this, click the "Thumbs Up" button next to the form (shown below). Once all forms within the component are finalized, the "folder" will be auto-finalized.

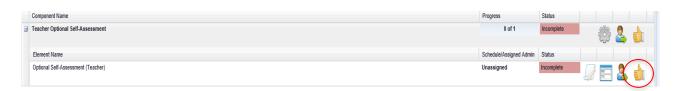

Rev 6/20246/13/24 Page 2 of 6

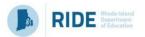

## **Option 2**

# If the educator is NOT receiving a full evaluation in 2023-24:

- 1. Open the Final Effectiveness Rating Report.
- 2. Evaluators must complete the Evaluation Status section for educators. Click within the box that says **No, this educator DID NOT receive a full evaluation this year.**
- 3. Select one of the following reasons for No Final Effectiveness Rating THIS IS REQUIRED.
  - **Extended absence** Select this option if the educator did not work a full 135 days (or equivalent, if the educator works part-time).
  - Cyclical process (<u>Teachers & Support Professionals ONLY</u>) Select this option if the educator was not scheduled to have a full evaluation this year.
  - Other Click this if the educator did not receive a full evaluation for another extenuating circumstance and provide detail about the situation in the box on the form (e.g., termination, resignation, etc.).

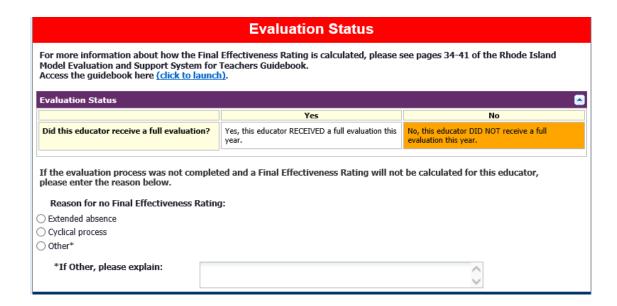

• Informal Year (Building Administrators ONLY) - Select this option if the building administrator completed an informal year in a multi-year evaluation cycle using the differentiated model 2023-24.

Rev 6/20246/13/24 Page 3 of 6

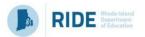

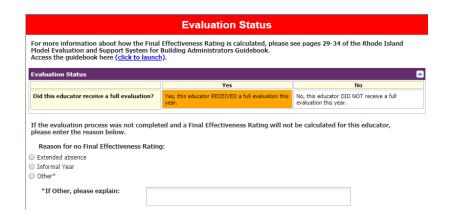

4. When you scroll to the bottom, you should now see **Not Evaluated** as the Final Effectiveness Rating at the bottom of the form.

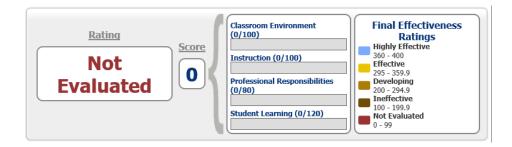

5. Select the correct radio button for each educator.

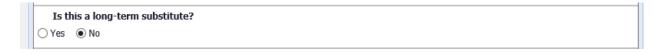

- 6. Click **Submit** at the bottom of the form.
- 7. Finalize *ALL* evaluation forms for teachers, support professionals, and building administrators <u>including optional or unused forms</u> (e.g., Self-Assessment). To do this, click the "Thumbs Up" button next to the form (shown below). Once all forms within the component are finalized, the "folder" will be auto finalized.

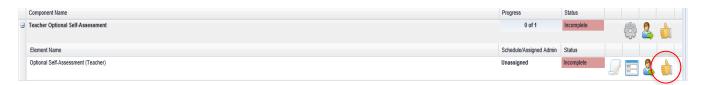

Rev 6/20246/13/24 Page 4 of 6

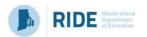

# **Troubleshooting**

**Problem**: One or more scores or ratings are missing from the Final Effectiveness Rating Report.

**Steps to Take:** Make sure you click **Submit** at the bottom of the End of Year Scoring Forms first because the Final Effectiveness Rating Report relies on data from these forms.

If you have submitted forms but the scores still are missing, click Edit Form at the bottom of each of the following forms and then submit them again:

- Professional Responsibilities Scoring Form
- Professional Practice Scoring Form (support professionals and building administrators)
- Student Learning Results and Scoring Form

If you are still not seeing the Final Effectiveness Form, please submit a Help Desk ticket to Frontline.

For support or questions, submit a help desk ticket at <a href="mailto:pgsupport@frontlineed.com">pgsupport@frontlineed.com</a>.

Rev 6/20246/13/24 Page 5 of 6

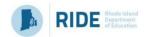

# Steps for Evaluators to Monitor Progress for Evaluation Completion

1. Click the **Detail View** to monitor form/evaluation completion.

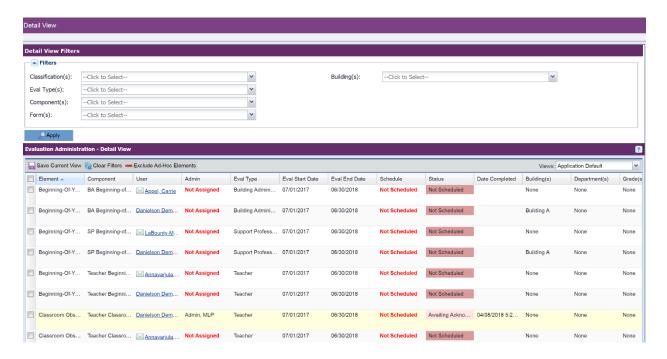

2. Click the Status column header and engage its Filter to find forms in a status other than Complete and find all the forms that are **not** in Awaiting Acknowledgment or Awaiting Finalization Status.

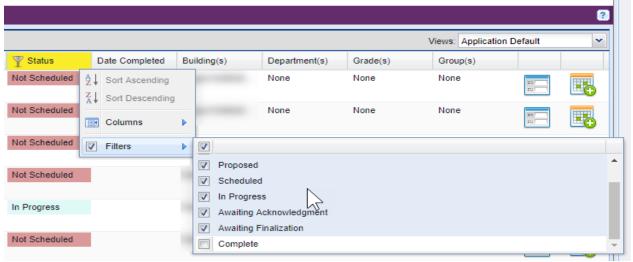

Need help? Have questions?

Submit a help desk ticket at pgsupport@frontlineed.com.

Rev 6/20246/13/24 Page 6 of 6